# •*<u>•dutchphone*</u>

# **Cisco SPA 2100 Phone Adapter Installation Manual**

# **Installation of the Cisco SPA 2100 Phone Adapter to NationPhone**

#### Index

P. 1 Index, before you begin, and what is included

- P.2 Installing the NationPhone Router & Phone Adapter SPA2100
- P.3 Installing the NationPhone Router & Phone Adapter on Multiple Computers
- P.4 About the NationPhone Router & Phone Adapter
- P.5 Troubleshooting
- P.6 DSL/PPPoE Set Up ( most cases when you have internet through you telephone company)

P.9 Troubleshooting for DSL/PPPoE Set Up

If you are experiencing issues with your service, please review these common troubleshooting solutions.

If you need additional assistance please contact our Technical Support Center at 24 hours a day, 7 days a week.

Americas +1 888 744 8647

Overseas +1 781 613 8647

or

e-mail us at sipsupport@supportforvoip.com.

# Getting Started **What's included:**  NationPhone Router & Phone Adapter SPA 2100 Ethernet Cable

AC Power Adapter

#### **Equipment you will need:**

- Broadband Connection: DSL, cable modem, or other high-speed Internet connection
- Router *(optional)*: To share your broadband connection with more than one device. A router is not necessary if you only use one computer.
- Traditional Analog Telephone

#### **To use enhanced features, you will need:**

- ь Computer
- Web Browser ь

**BEFORE YOU BEGIN:** If you are using DSL service that requires a User Login and Password entry in order to connect, please review the following information.

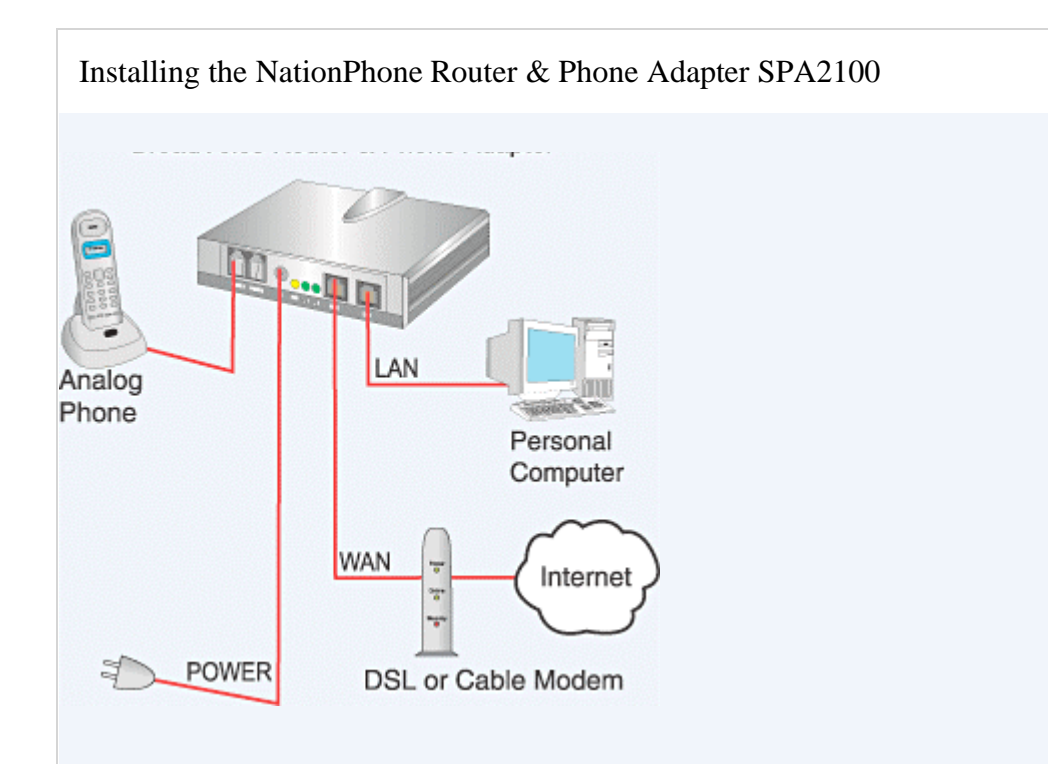

- 1. Power off your DSL or cable modem and computer.
- 2. Insert an Ethernet cable into the WAN port. Connect the other end of an Ethernet cable into your DSL or cable modem.
- 3. Insert an end of another Ethernet cable into the LAN port. Connect the other end of the Ethernet cable into the Ethernet port on your computer.
- 4. Insert the line from your telephone handset into the PHONE 1 port of the NationPhone Router & Phone Adapter. Connect the other end of the telephone cable to a traditional analog telephone.
- 5. Apply power to your DSL or cable modem. Ensure the proper status indicators are lit.
- 6. Plug the power adapter into the NationPhone Router & Phone Adapter. The yellow STAT light will blink for up to one minute. When complete the yellow STAT light and the green **alight will remain solid.**
- 7. If you wish, you may power up your computer now. Your computer does not need to be on in order to make calls.
- 8. **You can now make calls!** Pick up the phone receiver and listen for a dial tone. If you do not have a dial tone, refer to the troubleshooting portion of this document.

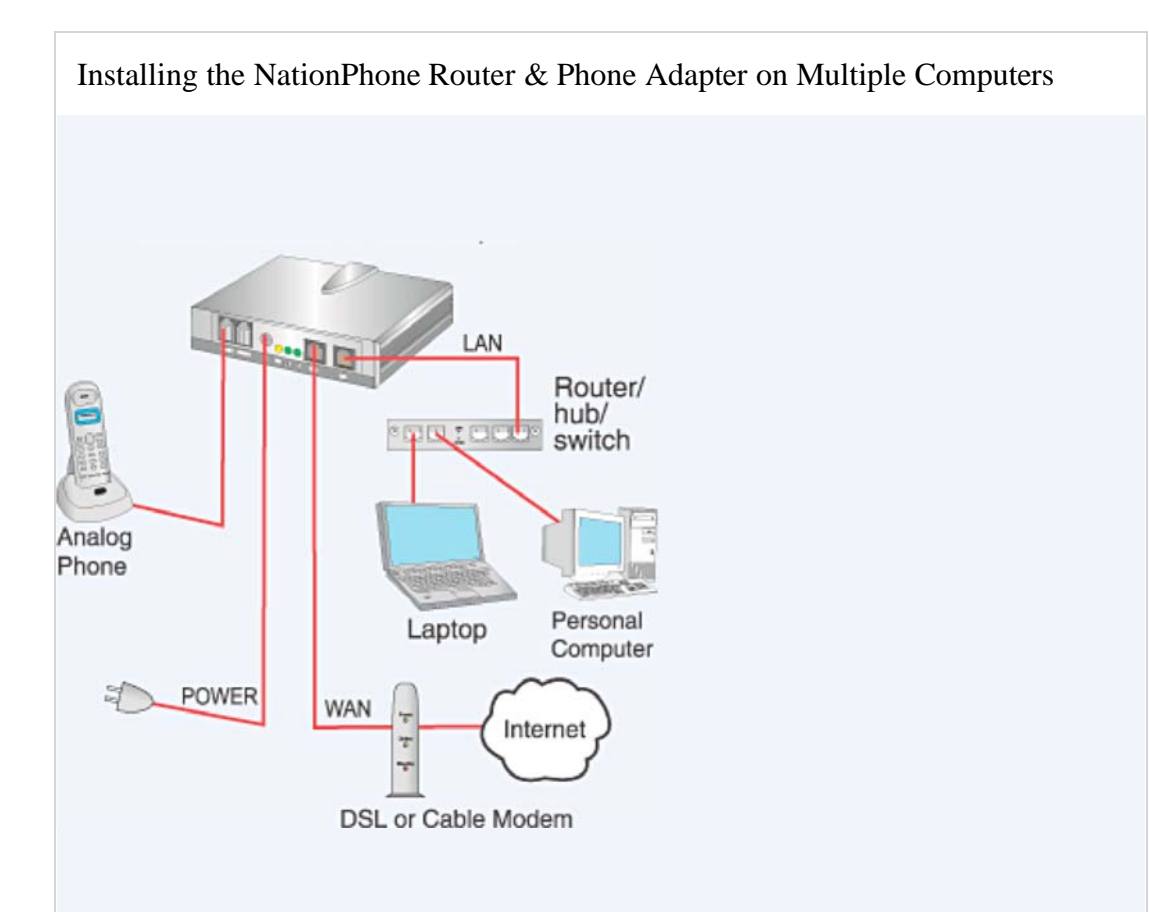

- 1. Power of your DSL or cable modem, router, and any devices connected to the router.
- 2. Insert an Ethernet cable into the WAN port. Connect the other end of the Ethernet cable into your DSL or cable modem.
- 3. Insert an end of another Ethernet cable into the LAN port. Connect the other end of the Ethernet cable into the Ethernet port on your router. Connect your PC and all other network devices into the NationPhone Router & Phone Adapter.
- 4. Insert the line from your telephone handset into the PHONE 1 port of the NationPhone Router & Phone Adapter. Connect the other end of the telephone cable to a traditional analog telephone.
- 5. Apply power to DSL or cable modem. Ensure the proper status indicators are lit.
- 6. Plug the power adapter into the NationPhone Telephone Adapter. The yellow stat light will blink for up to one minute. When complete the yellow STAT light and the green light will remain solid.
- 7. Apply power to your router. Ensure the proper status indicators are lit. Apply power to devices connected to the NationPhone Router & Phone Adapter. Your computer(s) do not need to be on in order to make calls.
- 8. **You can now make calls!** Pick up the phone receiver and listen for a dial tone. If you do not have a dial tone, refer to the troubleshooting portion of this document.

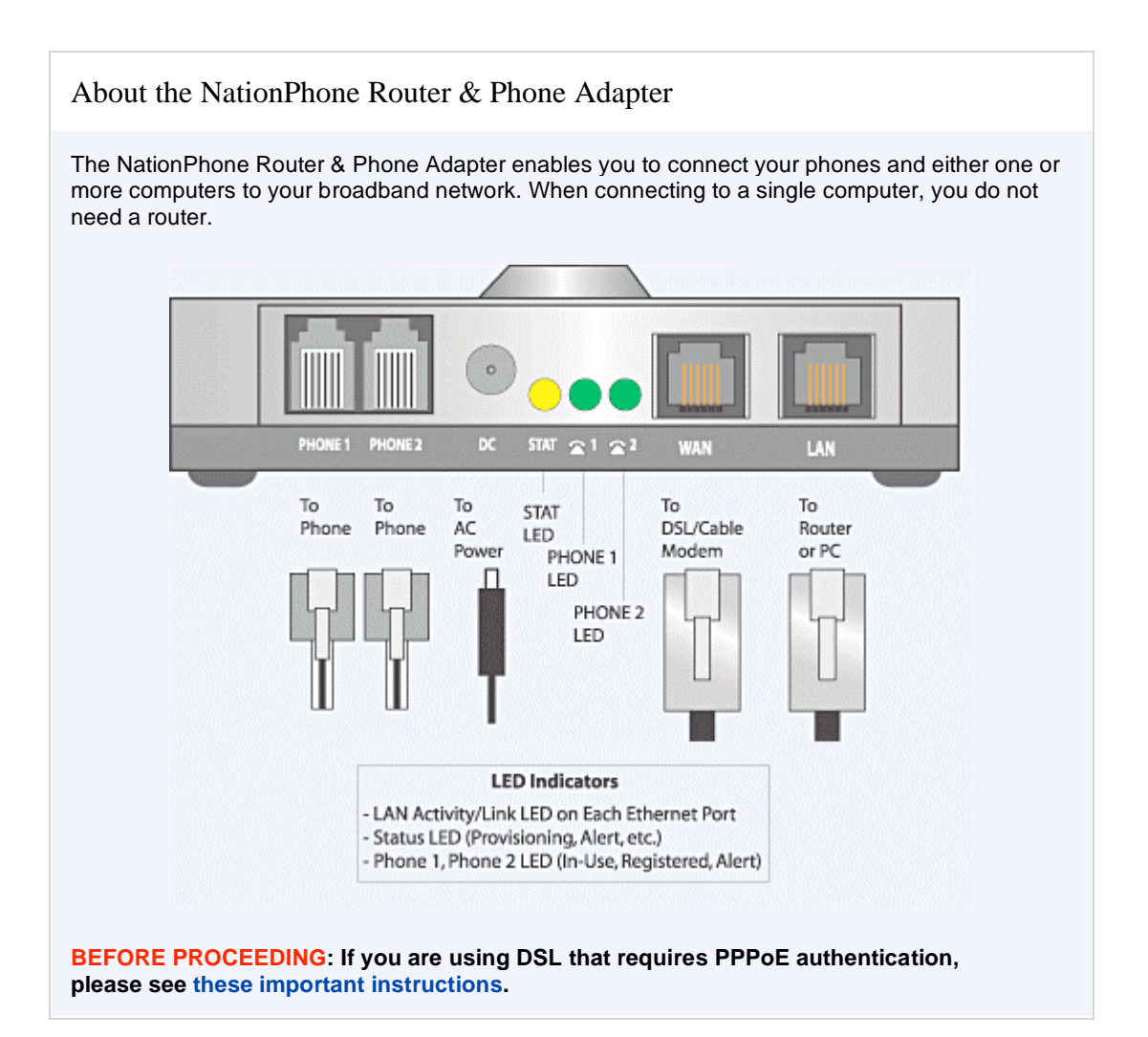

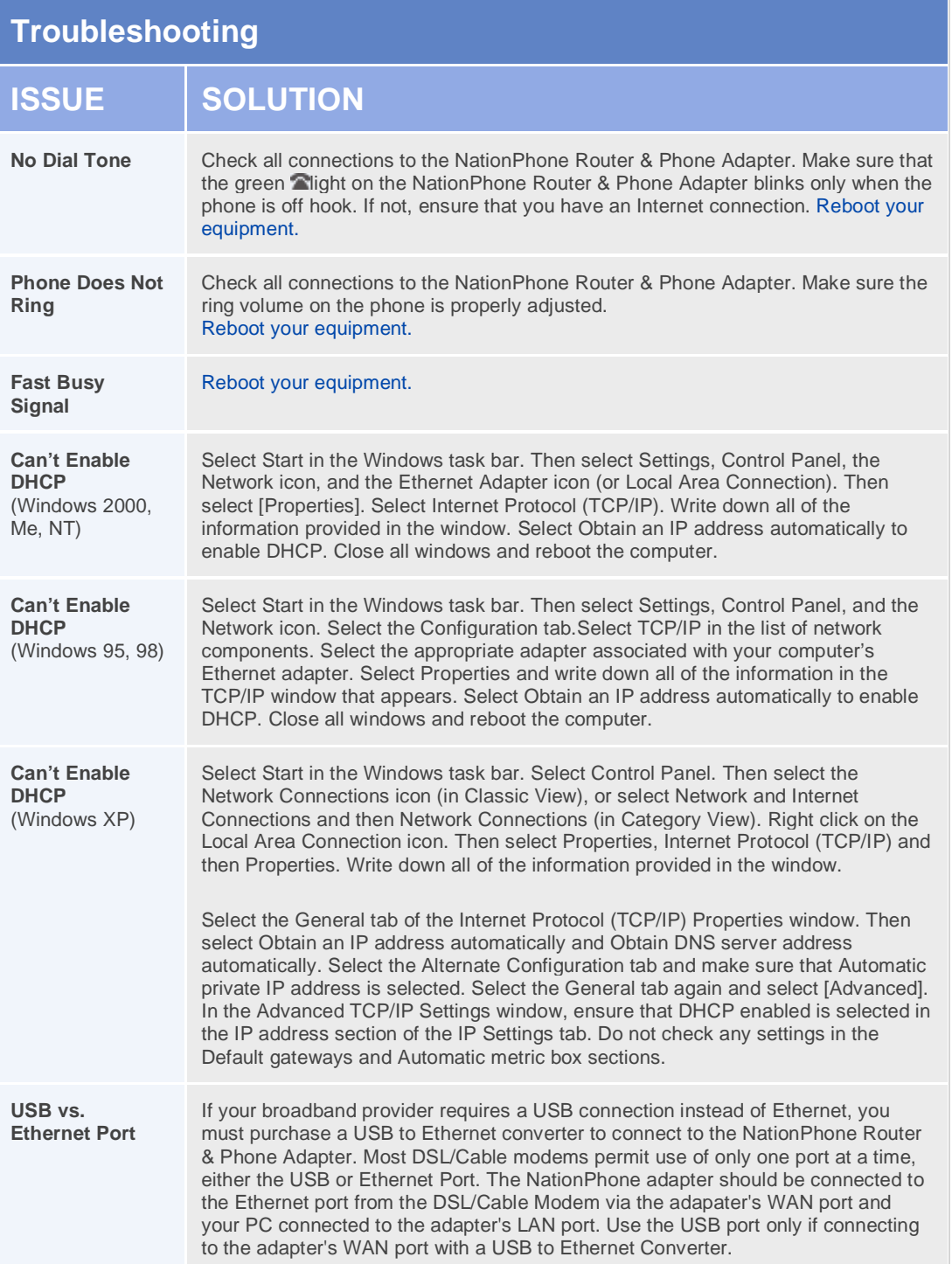

## DSL/PPPoE Set Up

#### **Follow the steps below to setup the NationPhone Router & Phone Adapter for your DSL/PPPoE Internet connection.**

**BEFORE YOU BEGIN :** These steps are only needed if your DSL connection requires a User Login and Password entry in order to connect to your DSL service. If so, you must have both your User Login and Password in order to complete these steps. For additional information regarding your User Login and Password, please contact your DSL service provider prior to beginning these steps.

**NOTE:** The easiest way is to start is by connecting a PC directly to your DSL modem and logging into the world wide web as you would normally do. The NationPhone Router and Phone adapter will allow you to share your Internet network for both NationPhone service and your PC. You can connect the NationPhone adapter and move your PC to the PC port of the NationPhone adapter after the first few steps below (see Figure 2 for multiple computer installation with a router/hub).

1. Setup your network according to the Figure1 below. Be sure to connect your PC via an Ethernet cable to the LAN port of the NationPhone Router & Phone Adapter.

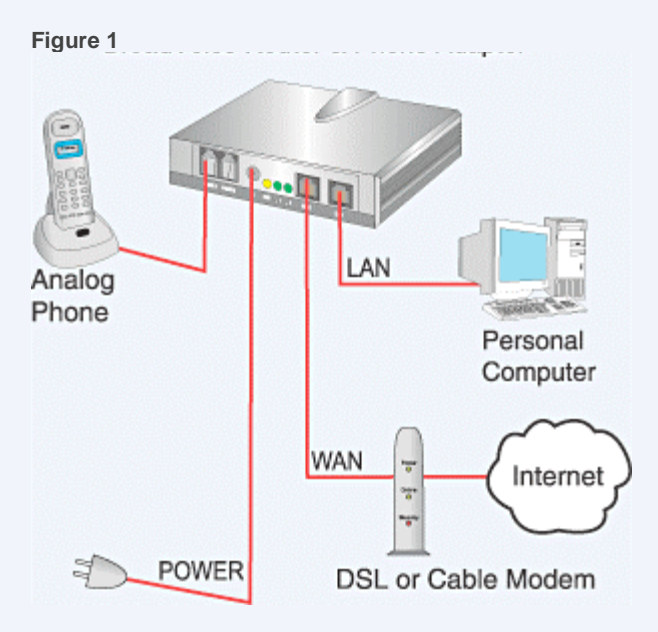

- 2. Plug the power adapter into the NationPhone Router & Phone Adapter. The yellow STAT light may blink continuously until these PPPoE settings are completed.
- 3. Reboot your PC.
- 4. In an address bar of an open Internet browser type **172.16.5.1** and click the **GO** button or hit Enter on your keyboard.
- 5. The following screen will be viewable in the browser:

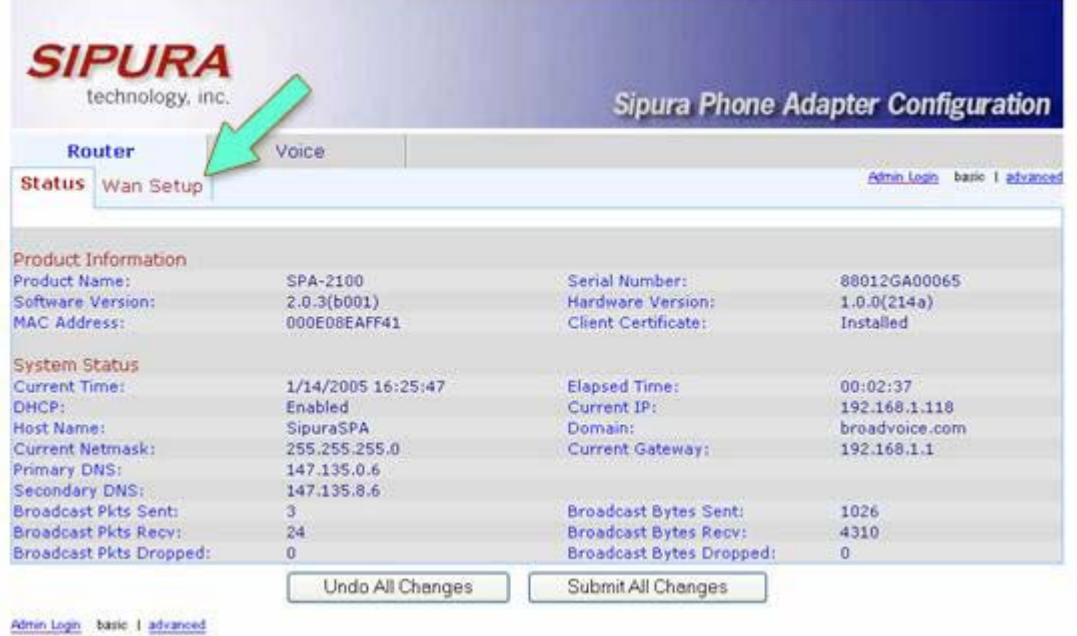

6. Click the **Wan Setup** tab. The following screen will appear in the browser.

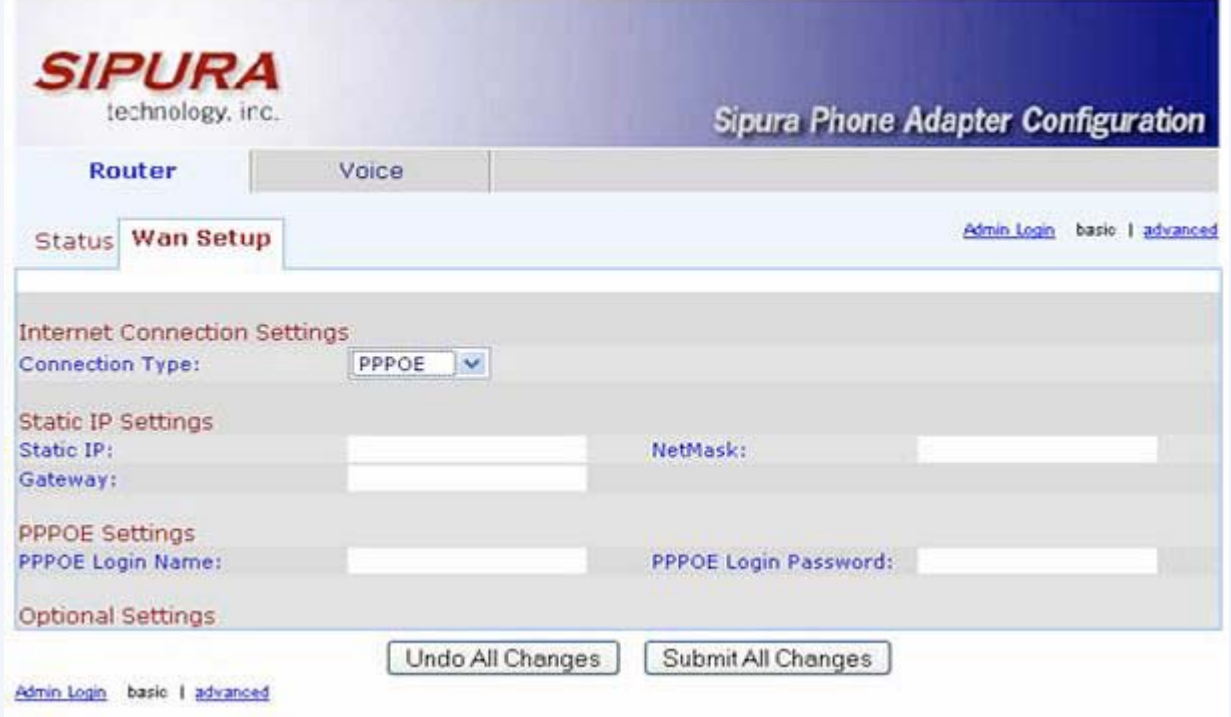

- 7. Select PPPOE from the drop down menu for Connection Type.
- 8. In the empty field to the right of "PPPoE Login Name" enter your DSL login I.D. provided to you by your DSL provider.
- 9. In the empty field to the right of "PPPoE Login Password" enter your DSL password provided to you by your DSL provider.
- 10. Click the **Submit All Changes** button at the bottom of the screen.
- 11. The page will change to the following message and then return after approximately 5 seconds:

**SPA is updating your configuration. Unit may reset.** 

**You will be redirected to the configuration page in 5 seconds. If not, you can click HERE to return to the configuration page.** 

- 12. Close the browser.
- 13. Pull out the power supply plug from your NationPhone Router & Phone Adapter. Wait 10 seconds, and then plug the power supply back into the Adapter.
- 14. The yellow STAT light will blink for up to one minute. Wait until both the yellow STAT and the Green ( lights are illuminated and have stopped blinking.
- 15. **Talk on the phone and surf the web!** Your NationPhone Router & Phone Adapter is now configured to provide your PPPoE Login information to access your DSL Internet service.
- 16. Please return to the NationPhone installations instructions or Figure 2 below if you are utilizing a router, hub or switch to complete your network setup. As a reminder, the router, hub or switch connects to the PC port of the NationPhone Router & Phone Adapter. The Adapter is a DHCP server/router and will provide IP addresses for use with a network switch.

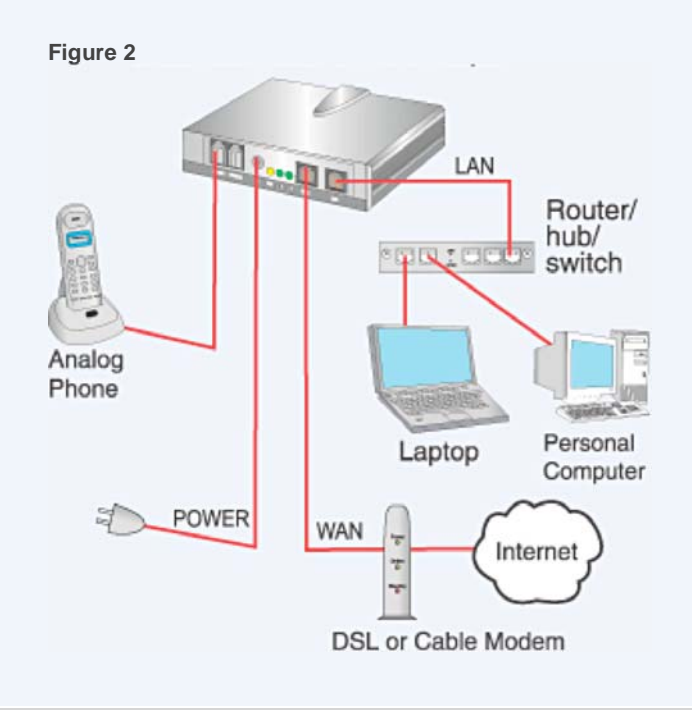

### Troubleshooting

**If the Sipura Web Configuration page does not return to your browser after clicking the Submit All Changes button:** 

- 1. Unplug the power to the NationPhone Router and Phone Adapter.
- 2. Wait 10 seconds, and then plug the power back into the Adapter.
- 3. Repeat steps 3-15 above.

**If you are unable to surf the Web or use the NationPhone Adapter to make/receive calls:** 

- 1. Confirm your DSL/PPPoE Logon User I.D. and Password with your DSL provider.
- 2. Contact your DSL provider if necessary.
- 3. Repeat steps 4-19 above.

#### **If the yellow STAT light does not stop blinking:**

- 1. Power down your PC, the NationPhone Adapter, and your DSL Modem.
- 2. Wait 60 seconds and then power up your DSL Modem.
- 3. Repeat steps 2-19 above.

If you need additional assistance e-mail us at 24 hours a day, 7 days a week

Americas +1 888 744 8647

**Overseas** +1 781 613 8647

Or e-mail us at sipsupport@supportforvoip.com

Before you call or in your email , inform us of your NationPhone number in the

subject line. We will call or email you with the information you need.

Please let us know whether you prefer to be contacted by email or

phone (and the best time to reach you).

Free Manuals Download Website [http://myh66.com](http://myh66.com/) [http://usermanuals.us](http://usermanuals.us/) [http://www.somanuals.com](http://www.somanuals.com/) [http://www.4manuals.cc](http://www.4manuals.cc/) [http://www.manual-lib.com](http://www.manual-lib.com/) [http://www.404manual.com](http://www.404manual.com/) [http://www.luxmanual.com](http://www.luxmanual.com/) [http://aubethermostatmanual.com](http://aubethermostatmanual.com/) Golf course search by state [http://golfingnear.com](http://www.golfingnear.com/)

Email search by domain

[http://emailbydomain.com](http://emailbydomain.com/) Auto manuals search

[http://auto.somanuals.com](http://auto.somanuals.com/) TV manuals search

[http://tv.somanuals.com](http://tv.somanuals.com/)